Univerzita Komenského v Bratislave Fakulta matematiky, fyziky a informatiky

### Možnosti využitia hĺbky ostrosti na analýzu obrazu zo skenera CRUSE a 3D rekonštrukciu Bakalárska práca

### Univerzita Komenského v Bratislave Fakulta matematiky, fyziky a informatiky

### Možnosti využitia hĺbky ostrosti na analýzu obrazu zo skenera CRUSE a 3D rekonštrukciu Bakalárska práca

Študijný program: Informatika Študijný odbor: 2508 Informatika Školiace pracovisko: Katedra algebry a geometrie Školiteľ: doc. RNDr. Andrej Ferko, PhD.

Bratislava, 2019 Marcel Pecko

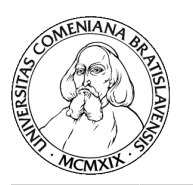

Univerzita Komenského v Bratislave Fakulta matematiky, fyziky a informatiky

### **ZADANIE ZÁVEREČNEJ PRÁCE**

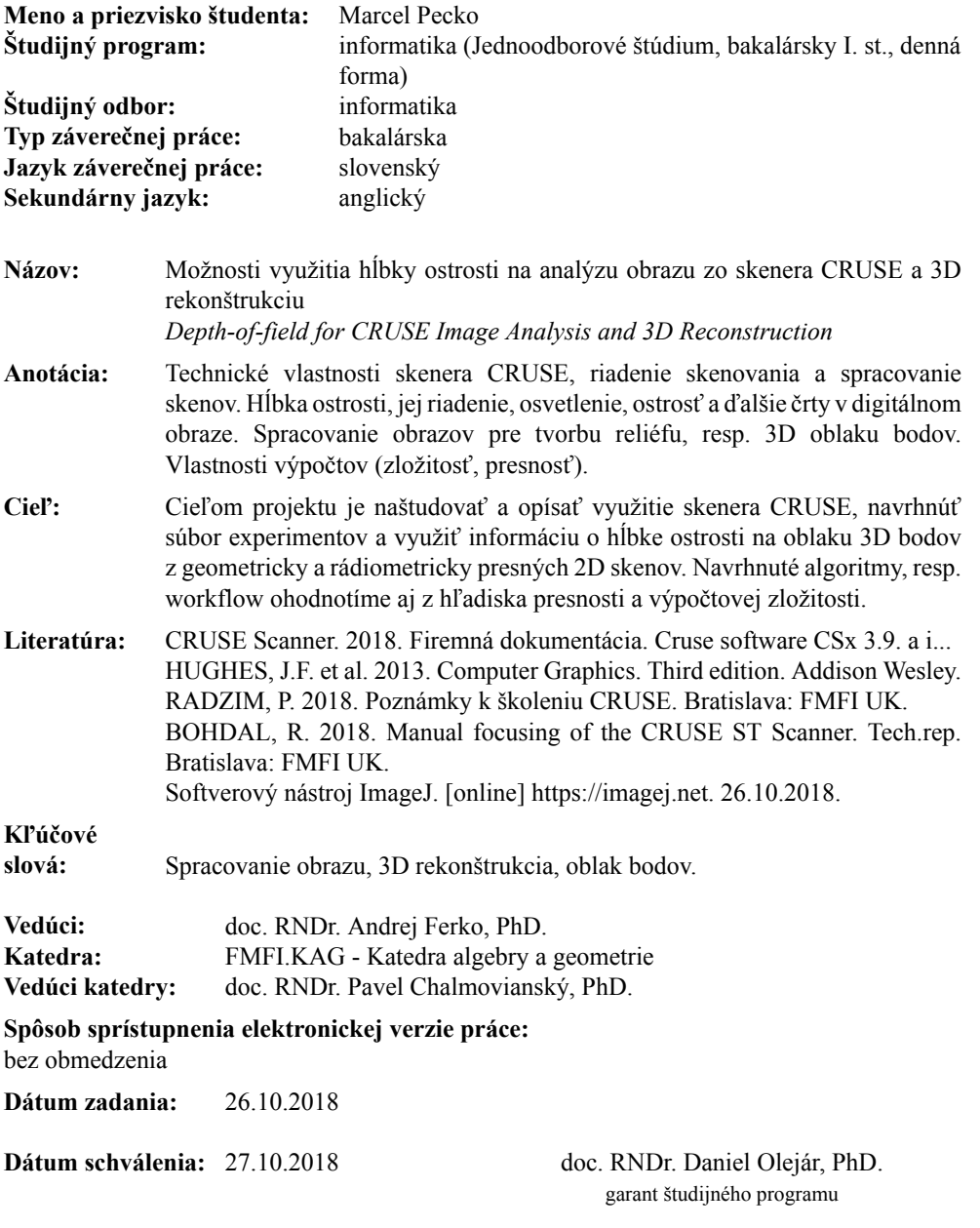

študent vedúci práce

**Poďakovanie:**Predovšetkým by som chcel poďakovať môjmu školiteľovi doc. RNDr. Andrejovi Ferkovi, PhD. za pomoc pri výbere témy, za odborné rady pri vypracovaní tejto bakalárskej práce a usmerňovaní vo všetkých ohľadoch.

Ďalej by som chcel poďakovať RNDr. Paule Budzákovej, za pomoc pri spracovaní a vytlačení 3D modelov.

Taktiež by som sa chcel poďakovať mojej rodine a kamarátom za podporu a trpezlivosť, ktorú so mnou mali počas písania bakalárskej práce. Poďakovať by som chcel aj sebe za silu nevzdať sa a pokračovať až do konca.

### **Abstrakt**

V práci analyzujeme existujúce algoritmy využívajúce hĺbku ostrosti pre rekonštrukciu 3D modelov objektov. Vytvárame si vlastný dataset obrázkov, ktoré získavame pri práci s vysoko presným skenerom CRUSE. Navrhujeme vlastný súbor experimentov zameriavajúcich sa predovšetkým na hĺbku ostrosti skúmaných objektov. Skúmame ako jednotlivé nastavenia skenera vplývajú na hĺbku ostrosti. Na dosiahnutie čo najpresnejších výsledkov sa oboznamujeme s pracovným postupom a spôsobmi nastavenia jednotlivých parametrov skenera. Po správnom nastavení skenera spracovávame výstupné skeny pomocou programu na vytváranie 3D modelov a skúmame presnosť medzi skenovaným objektom a vytvoreným 3D modelom. Nakoniec vyhodnocujeme zložitosť pracovného postupu.

**Kľúčové slová:** spracovanie obrazu, 3D rekonštrukcia, oblak bodov

### **Abstract**

In this bachelor's thesis we analyze existing algorithms which use depth of field for reconstruction of 3D models of objects. We make our own dataset of images which we get from working with high-quality scanner CRUSE. We design our own set of experiments which focus especially on depth of field of examined objects. We study how individual settings of scanner influence depth of field. To achieve the best results we learn the working procedure and ways of setting individual parameters of the scanner. After the right setting of the scanner, we process output images by program which makes 3D models and we examine the accuracy between scanned object and his made 3D model. Finally, we evaluate the complexity of working procedure.

**Keywords:** image processing, 3D reconstruction, point cloud

# **Obsah**

![](_page_10_Picture_140.jpeg)

# **Zoznam obrázkov**

![](_page_12_Picture_134.jpeg)

#### $ZOZNAM$ OBRÁZKOV

# **Zoznam tabuliek**

![](_page_14_Picture_14.jpeg)

#### ZOZNAM TABULIEK

# <span id="page-16-0"></span>**Úvod**

Cieľom našej bakalárskej práce je využiť znalosti o hĺbke ostrosti na 3D rekonštrukciu objektov pomocou skenov získaných zo skenera CRUSE. Základnou motiváciou prečo sme sa pustili práve do tejto témy bolo pracovanie s vysoko presným skenerom CRUSE. Na akademickej pôde je skener CRUSE iba na našej fakulte. Takže len pár ľudí na Slovensku sa dostane ku práci s týmto zariadením. To znamená, že aj manipuláciu s týmto skenerom ovláda na Slovensku len hŕstka ľudí a to nás motivovalo zaradiť sa medzi nich.

Skener CRUSE umožňuje veľké množstvo nastavení, ktoré majú vplyv na výsledný obraz. Aj po naštudovaní manuálu môže mať človek problém pochopiť jeho správanie a manipulácia si vyžaduje najmä prax. Zatiaľ sa nikto nepokúšal využívať tento skener na analýzu hĺbky ostrosti. V oblasti 3D rekonštrukcie objektov sa používa technika známka ako konfokálna mikroskopia na rekonštrukciu pomocou hlbky ostrosti. Tá je zameraná len na mikrosvet a my si kladieme otázku, či sa dá aplikovať táto metóda aj na väčšie objekty a to s využitím skenera CRUSE. O to sa budeme snažiť v našej bakalárskej práci.

V prvej časti bakalárskej práce sa najskôr oboznámime s pojmami digitalizácia obrazu a hĺbka ostrosti. Potrebujeme vedieť ako sa obraz spracováva, aké má charakteristiky a ako tieto poznatky využiť na tvorbu reliéfu. V ďalšej časti sa oboznámime ako narábať so skenerom CRUSE. Zistíme ako sa správajú jednotlivé nastavenia a aký vplyv to má na výsledný obraz. Navrhneme súbor experimentov a budeme pozorovať jednotlivé zmeny. Po získaní vhodných snímok zo skenera CRUSE ich začneme patrične upravovať. Existuje viacero algoritmov na tvorbu 3D modelu a my si niektoré rozanalyzujeme a popíšme si ich jednotlivé výhody. Pokúsime sa vybrať ten najvhodnejší a aplikujeme ho na náš dataset. V poslednej časti bakalárskej práce si porovnáme presnosť našej práce a popíšme si zložitosť nášho pracovného postupu.

# <span id="page-18-0"></span>**Kapitola 1 Spracovanie obrazu**

V tejto kapitole si uvedieme základné informácie o obraze, ako ho zaznamenávať do digitálnej podoby, na čo nám slúži skener a základné rozdelenie skenerov podľa účelu využitia. Charakterizujeme si, aký význam má pre nás digitalizácia objektov. Ďalej si vysvetlíme pojem hĺbky ostrosti a povieme si ako ho ovplyvňovať, aby sme dosiahli požadovaný výsledok.

#### <span id="page-18-1"></span>**1.1 Digitalizácia obrazu**

Zrak patrí medzi najdôležitejšie zmysly človeka. Oči sú nepochybne prijímateľom najväčšieho množstva informácii z okolitého sveta. Prijímajú a poskytujú nám informácie ako farbu, tvar, veľkosť a mnoho ďalších dôležitých vlastností pozorovaného objektu. Väčšinu týchto informácií je potrebné uchovať kvôli ďalšiemu spracovaniu a vyhodnocovaniu. Na toto nám slúži digitalizácia.

Digitalizácia obrazu je prevod grafickej informácie (analógovej) do digitálnej formy pomocou čísel. Podľa spôsobu vzniku a záznamu grafickej informácie rozlišujeme rastrovú a vektorovú grafiku. V prvom prípade ide o pozeranie sa na obrázok ako na sieť malých štvorčekov — pixelov, usporiadaných do matice. Každý takýto pixel nesie v sebe informáciu o polohe, farbe, prípadne ďalšie parametre. Rozmer každého obrázka udáva súčin počtu pixelov na šírku a na výšku. Vektorová grafika vytvára jednotlivé obrazy pomocou geometrických útvarov akými sú bod, úsečka, kružnica alebo iné. Ich algoritmy zostrojenia sú už vopred známe. Na nakreslenie kruhu nám stačí popísať stred, polomer a farbu výplne, čím sa nám dramaticky zníži množstvo údajov pre popis celého obrazu. Pri zmene rozmerov sa neprejavuje efekt zhoršenia kvality, pretože meníme len súradnice, nie celé kusy obrazu.

Prevod do digitálnej formy musí byť taký, aby bolo možné previesť informáciu späť na analógový tvar s dostatočnou presnosťou. Prevádzajú sa rôzne údaje o objekte. Počítače, digitálne fotoaparáty, skenery a rôzne iné zariadenia s počítačovými schopnosťami spolu so softvérom sú schopné s týmito dátami pracovať a patrične ich upravovať. Medzi takýto softvér patrí napríklad *Photoshop* alebo *Gimp*.

Digitálny obraz môžeme charakterizovať podľa rôznych parametrov a ich príslušných jednotiek, ako sú rozmer (milimetre, pixely), rozlíšenie (dpi, ppi, dpcm), farebný model (RGB, CMYK, CMY, ČB, LAB), bitová hĺbka obrazu a vektorový zápis (východiskový bod, uhol, vzdialenosť).

#### <span id="page-19-0"></span>**1.1.1 Nežiadúce javy**

Informácie, ktoré získavame pozorovaním reálneho sveta, prichádzajú do styku s množstvom ďalších, väčšinou pre nás nežiadúcich informácií. Tieto informácie sú výsledkami súčasne prebiehajúcich procesov pri pozorovaní, získavaní a prenose dát. My sa budeme snažiť obmedziť tieto javy na minimum.

Medzi deje znehodnocujúce obraz patria napríklad: tiene a presvetlenie objektu, rozmazanie, projekcia 3D objektu do 2D, žiarenie indukované skúmaným objektom, pohyb objektu a aditívny a multiplikatívny šum [\[3\]](#page-50-2). Niektoré degradácie obrazu sú spôsobené aj ľudským faktorom, napríklad nesprávnym nastavením prístroja alebo chybnou manipuláciou. Ďalším faktorom môžu byť organické materiály nachádzajúce sa na objekte. Ich výskytu môžeme zabrániť fumigáciou, likvidáciou škodcov pomocou špeciálneho plynu [\[2\]](#page-50-3).

#### <span id="page-19-1"></span>**1.1.2 Typy digitalizácie obrazu**

Delenie podľa spôsobu snímania predlohy

- bodová digitalizácia skenovanie po jednotlivých pixeloch
- rastrová digitalizácia skenovanie po stĺpcoch (riadkoch) pixelov
- vektorová digitalizácia skenovanie po množine pixelov

Delenie podľa priestorového vzťahu digitalizátora a predlohy

- kontaktná digitalizácia pohybovanie sa po snímanej ploche, vkladanie do valca, pokladanie na plochu
- bezkontaktná digitalizácia napr. pomocou laseru, CRUSE

Delenie podľa spôsobu získavania dát

- primárna digitalizácia získanie digitálneho obrazu pomocou snímacieho zariadenia, ako je kamera či fotoaparát
- sekundárna digitalizácia digitalizovanie, už určitým spôsobom, spracovaných informácií (snímky, mapy)

#### <span id="page-20-0"></span>**1.1.3 Dôvody digitalizácie**

V minulosti bolo hlavným dôvodom digitalizácie vytvorenie fotografií vhodných na evidenciu zbierkových predmetov a na tvorbu rôznych publikácií, ako sú knihy, plagáty, propagačné materiály a pohľadnice. S vývojom technológií sa mení proces získavania informácií. Ľudia v dnešnej dobe využívajú na získavanie informácií predovšetkým internet a čoraz menej navštevujú knižnice a múzeá. Začala sa meniť politika sprístupňovania kultúrneho dedičstva a galérie, múzeá a iné inštitúcie sú otvorené digitalizácii ich zbierok. Vytvárajú sa virtuálne knižnice a galérie, ktoré majú veľký význam najmä kvôli zachovaniu kultúrneho dedičstva budúcim generáciám, pretože všetky pamiatky sa časom znehodnocujú. Nie len čas, ale aj nehody môžu zapríčiniť, že prídeme o jedinečné kúsky našej histórie. Preto sa pomocou digitalizácie snažíme dosiahnuť čo najväčšie percento zhody s originálom. Vytvorený digitálny snímok by mal mať takú kvalitu a porovnateľnosť s originálom, že ho môže zastúpiť. S technologickým pokrokom sa menia aj požiadavky na digitalizáciu a to, čo sme pred pár rokmi považovali za vyhovujúce, nám už dnes nestačí. Ak je zmyslom kultúrneho dedičstva vzdelávať a inšpirovať, tak zohrávajú digitálne podoby diela významnú úlohu [\[2\]](#page-50-3).

### <span id="page-20-1"></span>**1.2 Vývoj skenerov**

Moderné skenery sa považujú za nástupcov skorých telefotografických a faxových vstupných zariadení. Prvé záznamy, kde sa takéto prístroje komerčne využívajú, siahajú do roku 1860. Prvým takýmto známym prístrojom bol pantelegraf, ktorý predstavoval skorú formu faxových prístrojov. Používal elektromagnety na riadenie a synchronizáciu kyvadiel na zdroji, na skenovanie a reprodukciu obrázkov. Správy boli písané izolačným atramentom na dvoch pevných kovových doskách. Jedna doska bola skenovaná, keď sa kyvadlo posúvalo doprava, druhá, keď sa presúvalo doľava. Využíval sa ferricyanid draselný, ktorý sa začiernil, keď dotykovým perom prechádzal elektrický prúd. Pantelegraf sa používal najmä na prenášanie rukopisu a výkresov v rozmeroch 150x100 mm. Ďalšie detaily nájdete v knihe The History and Progress of the Electric Telegraph [\[11\]](#page-50-4).

Ďalším významným míľnikom boli 20. roky minulého storočia, kvôli zariadeniu s názvom belino. Pozostávalo z otočného bubna s jedným fotodetektorom so štandardnou rýchlosťou 60 alebo 120 otáčok za minútu. Posielal lineárny analógový signál cez telefónne hlasové línie na prijímače, ktoré synchronizovane tlačili na špeciálny papier. Farebné fotografie boli odosielané v troch oddelených filtrovaných RGB obrázkoch.

Dnešné skenery sa s technologickým pokrokom posunuli na inú úroveň. Dospeli sme do bodu, kedy používame vysokokvalitné skenovacie zariadenia, ktoré dokážu vytvárať mimoriadne presnú zhodu s originálom. Jedným z takých zariadení je skener CRUSE, o ktorom si povieme viac v ďalšej kapitole.

### <span id="page-21-0"></span>**1.3 Hĺbka ostrosti**

Hĺbka ostrosti určuje vzdialenosť, ktorá sa na digitalizovanom obraze javí ľudskému oku ako ostrá. Vzdialenosť medzi snímačom a prvým bodom, ktorý sa považuje za prijateľne ostrý, sa nazýva hĺbka ostrosti blízkeho bodu. Podobne vzdialenosť medzi snímačom a najvzdialenejším bodom, ktorý sa považuje za prijateľne ostrý, sa nazýva hlbka ostrosti vzdialeného bodu. Hlbka ostrosti je teda rozsah medzi týmito dvoma bodmi. Body, ktoré považujeme za prijateľne ostré, nazývame zaostrené a tie, ktoré sa nám javia ako rozmazané, nazývame rozostrené.

Treba si uvedomiť rozdiel medzi pojmami hĺbka ostrosti a hĺbka zaostrenia. Často sa zvyknú tieto dva pojmy zamieňať alebo stotožňovať. Narozdiel od hĺbky ostrosti, ktorá určuje oblasť pred objektívom v priateľnom zaostrení, hĺbka zaostrenia sa vzťahuje na oblasť za objektívom. Hĺbka zaostrenia meria toleranciu umiestnenia obrazovej roviny.

Dôležitým pojmom je rovina zaostrenia. Je to imaginárna rovina, pre ktorú platí, že všetky body v tejto rovine sú zaostrené. Veľmi dôležité je poznamenať, že rovina zaostrenia je kolmá na smer snímania. V určitých prípadoch potrebujeme zobraziť niektoré časti skenovaného objektu zaostrene v porovnaní s inými časťami. Vtedy musíme nastaviť potrebný uhol snímania objektu tak, aby sa skenované časti, ktoré chceme mať zaostrené, nachádzali v jednej rovine zaostrenia. Presne zaostriť dokážeme len na jednu rovinu naraz, pokles ostrosti je postupný na oba smery — pred aj za objektom. V rámci hĺbky ostrosti je táto neostrosť v normálnych pozorovacích podmienkach nepostrehnuteľná.

V rôznych prípadoch môže byť pre nás vhodné použitie viacerých rôznych hĺbok ostrosti. V niektorých prípadoch je vhodnejšia veľká hĺbka ostrosti, aby sme mali celý obraz ostrý, v iných zase malá hĺbka na zdôraznenie predmetu, popredia a pozadia. Veľkú hĺbku ostrosti zvykneme označovať hlboké zameranie a malú nazývame plytké zameranie.

#### <span id="page-21-1"></span>**1.3.1 Faktory ovplyvňujúce hĺbku ostrosti**

Hlbku ostrosti ovplyvňuje viacero faktorov. Závisí od clony, vzdialenosti zaostrenia, ohniskovej vzdialenosti a rozptylového kruhu. Teraz si postupne opíšeme jednotlivé parametre a ich súvislosť s hĺbkou ostrosti. Niektoré z parametrov vieme pri vytváraní obrázkov sami ovplyvniť, ale na niektoré nemáme vplyv.

**Clona** je v optike zariadenie, ktoré reguluje alebo obmedzuje množstvo svetla prechádzajúceho objektívom. Čím väčší otvor, tým viac svetelných lúčov prechádza. Otvor clony môže mať tvar kruhu alebo mnohouholníka. Je umiestnená medzi šošovkami tak, aby neobmedzovala zorné pole. Čím je clona viac otvorená, tým je clonové číslo menšie, a tým menšia je hĺbka ostrosti a naopak. Clonové číslo je pomer ohniskovej vzdialenosti a priemeru otvoru clony. Clona, pri ktorej sa dosiahne maximálna hĺbka ostrosti bez zhoršenia obrazu, sa nazýva kritická clona. Clonu označujeme písmenom N. Rôzne clonové čísla a ich vplyv na obraz môžeme vidieť na obrázku [1.1.](#page-22-0) Clonové číslo sa mení v rade, v ktorom je každý nasledujúci člen <sup>√</sup> 2-násobne väčší ako predchádzajúci, takže pomer svetelného toku medzi dvomi susediacimi clonovými číslami je dvojnásobný.

<span id="page-22-0"></span>![](_page_22_Figure_2.jpeg)

Obr. 1.1: Ukážka rôznych clonových čísel [\[8\]](#page-50-0)

**Ohnisková vzdialenosť** je vzdialenosť šošovky od ohniska, priesečníka odrazených lúčov dopadajúcich rovnobežne na šošovku. Vplýva na zväčšenie objektu na fotografii a na pomer medzi zaznamenanou a skutočnou veľkosťou objektu. Pri zväčšovaní ohniskovej vzdialenosti hĺbka ostrosti klesá, naopak pri znižovaní ohniskovej vzdialenosti hĺbka ostrosti rastie. Pri zmene ohniskovej vzdialenosti sa mení aj výrez scény, ktorú zaznamenávame. Ohniskovú vzdialenosť označujeme písmenom f. Pre zobrazenie platí Gaussov vzťah:

$$
\frac{1}{f} = \frac{1}{u} + \frac{1}{v},
$$

kde u je vzdialenosť objektu od stredu šošovky a v je vzdialenosť šošovky od roviny zobrazenia. Ohniskovú vzdialenosť aj so svetelnými lúčmi vidíme na obrázku [1.2.](#page-22-1)

<span id="page-22-1"></span>![](_page_22_Figure_7.jpeg)

Obr. 1.2: Ohnisková vzdialenosť

**Vzdialenosť od objektu** je ďalší hlavný prvok, ktorý ovplyvňuje hĺbku ostrosti. Presnejšie vzdialenosť snímača od objektu. Hĺbka ostrosti nie je rovnomerne rozložená pred a za skenovaným objektom. Veľkosť rozsahu týchto dvoch oblastí záleží od vzdialenosti od snímača. Ak sa objekt nachádza v blízkosti snímača, je rozsah týchto častí rozdelený rovnomerne na polovicu. Čím ďalej sa objekt nachádza, tým sa zväčšuje rozsah ostrosti za objektom v porovnaní s rozsahom pred objektom. Dosahujeme pomer približne 2:3 rozsahu prednej ku zadnej časti.

Hyperfokálna vzdialenosť je vzdialenosť, od ktorej sa všetky body za skenovaným objektom javia ako ostré, čiže sa nachádzajú v hĺbke ostrosti. Táto vzdialenosť siaha do nekonečna a označuje sa ako maximálna hĺbka ostrosti. Konkrétna hodnota hyperfokálnej vzdialenosti závisí od ohniskovej vzdialenosti a hĺbky ostrosti. Je to najžiadanejšia vzdialenosť na nastavenie kamery s pevným zameraním. Hyperfokálna vzdialenosť je úplne závislá od toho, aká úroveň ostrosti sa považuje za prijateľnú. Hyperfokálnu vzdialenosť označujeme písmenom H. Pre hyperfokálnu vzdialenosť platí nasledujúci vzťah:

$$
H = \frac{f^2}{N.c} + f \approx \frac{f^2}{N.c}
$$

Na obrázku [1.3](#page-23-0) môžeme vidieť hyperfokálnu vzdielenosť.

<span id="page-23-0"></span>![](_page_23_Figure_5.jpeg)

Obr. 1.3: Hyperfokálna vzdialenosť

**Rozptylový kruh** je konvencia používaná na stanovenie toho, čo považujeme za prijateľne ostré na fotografii. Je spôsobený kužeľom svetelných lúčov prechádzajúcich šošovkou, ktoré sa pri zobrazovaní bodového zdroja nedostanú do dokonalého zaostrenia. Skutočné šošovky nesmerujú dokonale všetky lúče, takže aj pri tom najlepšom zaostrení je bod zobrazený ako škvrna. Rozptylový kruh nám teda udáva priemer lúčov na rovine zobrazenia, kedy ešte považujeme aj takúto škvrnu za bod (zaostrenie). Body, ktoré vytvárajú rozmazané miesto menšie ako prijateľný rozptylový kruh, sa považujú za prijateľne ostré. V ideálnej šošovke prechádzajú všetky lúče ohniskom, v tej nedokonalej nie a najmenší kruh, ktorým lúče prechádzajú sa nazýva kruh najmenšieho rozptylu. Na obrázku [1.4](#page-24-0) sa nachádzajú tri objekty v rôznych vzdialenostiach od šošovky. Lúče zo všetkých troch objektov prechádzajú šošovkou, ktorá ich rozptýli a tie dopadajú na rovinu zobrazenia. Na obrázku vidíme bočný a predný pohľad na rovinu zobrazenia. Prvé dva objekty (oranžový a červený) sa nachádzajú ešte v prijateľnej vzdialenosti. Lúče smerujúce z tretieho objektu (modrý) dopadajú do vzdialenosti väčšej ako je prijateľný rozptylový kruh.

<span id="page-24-0"></span>![](_page_24_Figure_2.jpeg)

Obr. 1.4: Rozptylový kruh

#### **Závislosť všetkých parametrov**

Ako sme sa mohli oboznámiť, hĺbku ostrosti ovplyvňuje viacero parametrov, ktoré medzi sebou súvisia a navzájom sa ovplyvňujú. Hĺbku ostrosti blízkeho bodu vypočítame vzťahom: *H.u H*+(*u*−*f*) a vzdialeného bodu vzťahom *H.u H*−(*u*−*f*) . Presný vzorec na výpočet hĺbky ostrosti teda dostaneme odčítaním vzdialeného a blízkeho bodu:

$$
DoF = \frac{H.u}{H - (u - f)} - \frac{H.u}{H + (u - f)} = \frac{2.H.u.(u - f)}{H^2 - (u - f)^2}
$$

Tento vzorec vyzerá celkom komplikovane, preto sa v praxi zvykne používať jeho zjednodušená verzia. Zjednodušený vzorec na výpočet hĺbky ostrosti môžeme vyjadriť

$$
DoF \approx \frac{2.u^2}{H} = 2.N.c.(\frac{u}{f})^2
$$

Na obrázku [1.5](#page-25-0) vidíme presnosť zjednodušeného vzorca. Vidíme, že pri malých vzdialenostiach snímača od objektu je rozdiel s presným vzorcom zanedbateľný, pri makrosnímkach to už zanedbateľné nie je. Môžeme si všimnúť, že zjednodušený vzorec opisuje logaritmickú funkciu.

<span id="page-25-0"></span>![](_page_25_Figure_1.jpeg)

Obr. 1.5: Porovnanie presného a zjednodušeného vzorca

Ďalšie informácie o hĺbke ostrosti sa môžete dočítať v knihe Photography [\[10\]](#page-50-5), z ktorej sme čerpali informácie a vzorce.

### <span id="page-26-0"></span>**Kapitola 2**

## **Vlastnosti skenera CRUSE**

V tejto kapitole opíšeme základné technické vlastnosti skenera CRUSE. Ukážeme si rôzne módy nastavenia aj na čo sa daný mód využíva a kedy ho je vhodné použiť. Aby sme predišli nežiadúcim javom, ktoré by mohli znehodnotiť proces digitalizácie, tak si opíšeme ideálne podmienky na pracovné prostredie aj s pracovným postupom, ako vhodne narábať s týmto mimoriadne presným a citlivým zariadením. Charakterizujeme si rozhranie softvéru CSx a možnosti manuálneho doostrovania obrázkov.

#### <span id="page-26-1"></span>**2.1 Technické parametre**

Skener CRUSE, ktorý budeme využívať pri vytváraní nášho datasetu, patrí medzi špičkové zariadenia v tejto oblasti. Ide o veľkoformátový typ skenovacieho zariadenia. Manipulácia s týmto zariadením nie je jednoduchá a vyžaduje si určitú prax. Tento skener nie je určený na bežné používanie a využíva sa skôr na profesionálne účely. Medzi nesporné výhody tohto skenera patrí mimoriadne presná mierka s originálom (1:1), vysoké rozlíšenie, zanedbateľné optické a chromatické odchýlky, rovnomerné zaostrenie, rovnomerné osvietenie, farba a vysoká flexibilita pri nastavovaní osvetlenia.

Skener CRUSE sa skladá zo štyroch základných komponentov, z ktorých každý má svoju významnú úlohu. Prvým komponentom, ktorý si spomenieme je skenovacia hlava s objektívom. Ide o veľmi dôležitý komponent, ktorému môžeme meniť viacero parametrov. Jedným z nich je výška, čiže vzdialenosť senzoru od stola a druhým uhol natočenia. Ak meníme vzdialenosť senzoru od stola, tým meníme aj hustotu snímaných bodov a rovnako aj maximálnu veľkosť objektu, ktorú dokáže náš skener zachytiť. Je dôležité správne určiť výšku skenovanej plochy od povrchu stola. Čím väčšie rozlíšenie, tým presnejšie to treba urobiť. Má to vplyv na ostrosť aj na mierku 1:1. Pri maximálnej výške môže byť šírka skenovaných objektov až 120cm a rozlišovacia schopnosť je vtedy 300ppi. Pri najmenšej výške akú na skeneri dokážeme nastaviť je šírka skenovaných objektov 60cm a rozlišovacia schopnosť je 600ppi. Dĺžka objektov môže byť stále maximálne 180cm. Dokážeme nastaviť aj rozlíšenie 1200ppi avšak za cenu interpolácie v osi y, rozlíšenie v osi x je skutočné. Smer osi x berieme ako dĺžku stola a osi y ako šírku. Skener CRUSE je zariadenie, ktoré sníma objekty rastrovým spôsobom, to znamená, že v jednom okamihu zaznamenáva jeden pás pixelov. Počet pixelov, ktoré tento senzor dokáže v jednom okamihu zaznamenať v smere osi y, je 14200. Skener CRUSE môžeme vidieť na obrázku [2.1.](#page-27-0)

<span id="page-27-0"></span>![](_page_27_Picture_2.jpeg)

Obr. 2.1: Veľkoformátový skener CRUSE [\[4\]](#page-50-1)

Druhým dôležitým komponentom je posuvný vákuový stôl, na ktorý ukladáme objekty. Dĺžka stola je 180cm a šírka 120cm. Tieto hodnoty nám ukazujú, aké maximálne rozmery môže dosahovať náš skenovaný objekt. Nosnosť stola je až 300kg, takže môžeme skenovať aj ťažšie objekty. Na stole sa nachádzajú v pravidelnej mriežke rozmiestnené malé otvory, ktoré dokážu preniesť podtlak. Vďaka tomuto odsávaniu vzduchu môžeme skenovať objekty ako pokrčený papier a rôzne fólie, ktoré sa odsaním vzduchu pritlačia ku pracovnému stolu a prirodzeným spôsobom sa vystrú. Takto zabránime nežiadúcej deformácii pri skenovaní. Stôl je tmavej matnej farby, takže pri skenovaní nedochádza k nežiaducemu efektu spôsobenému pri odraze svetla.

Jedným z najdôležitejších komponentov úspechu nášho skenera je stabilný svetelný zdroj. Halogénové svetlá sa nachádzajú na všetkých štyroch stranách vľavo (L), vpravo (R), vpredu (F), vzadu (B). Každé zo svetiel môžeme mať pri skenovaní zapnuté alebo vypnuté a zmení sa nám tým efekt našej digitalizácie. Sústavu svetiel môžeme nastaviť do určitej výšky. Vo všeobecnosti chceme mať svetlá čo najbližšie ku skenovanému objektu a zamedziť tak ďalším nežiadúcim javom. Maximálna výška, do ktorej dokážeme svetlá zdvihnúť, je 30cm, to znamená, že aj výška skenovaných objektov nemôže presiahnuť túto hodnotu. Pred skenovaním musíme nechať svetlá po zapnutí skenera nechať zahriať po dobu asi 30 minút, aby sme dosiahli ideálne svetelné podmienky.

Poslednou časťou skenovacej zostavy je elektrická skriňa. Skriňa obsahuje spínač na zapnutie/vypnutie skenovacieho zariadenia. Obsahuje aj tlačidlo na núdzové zastavenie celého stroja. Táto časť nemá žiadne ďalšie využitie, zvyšok manipulácie so skenerom už ovládame pomocou softvéru CSx.

#### <span id="page-28-0"></span>**2.2 Požiadavky na prostredie**

Aby sme vytvorili čo najpresnejší dataset, musíme eliminovať všetky nežiadúce vonkajšie vplyvy prostredia, a zamedzili tak väčším rozdielom medzi skenovaným originálom a kópiou objektu. Skenerovňa je miestnosť, kde sa skenuje, práve tu nastáva okamih, kedy ožíva digitálna kópia umeleckého diela.

Najvhodnejšie podmienky:

- stabilná plocha, na ktorej je položený skener, bez akýchkoľvek vibrácií
- čierne matné steny a strop
- zamedzenie priechodu denného svetla (zatemniť okná)
- bezprašné prostredie
- teplota 20 až 25 stupňov
- relatívna vlhkosť maximálne 70%

### <span id="page-28-1"></span>**2.3 Módy skenovania**

V závislosti od požadovaného výstupu a od parametrov, ktoré chceme na danom objekte skúmať, vieme zvoliť rôzne možnosti nastavenia skeneru. Prvý parameter, ktorý vieme ovplyvniť, je rozlíšenie. To závisí od nainštalovaného objektívu, pri 80 mm šošovke môže nadobúdať hodnoty 300-600 dpi, pri 120 mm to môže byť 600-1600 dpi. Ďalej

vieme nastaviť uhol, pod akým skenujeme. Ak smeruje objektív kolmo na skenovací stôl, skenujeme pod uhlom 0°, ďalej môžeme nastaviť hodnoty 10° a 15° a tým sa nám objektív vychýli (obrázok [2.2\)](#page-29-0). Ďalší veľmi dôležitý parameter je režim textúry. Textúra je závislá od osvetlenia a pri rôznych zdrojoch svetla sa zvýrazňuje iná časť skenovaného objektu. Svetlá sa nachádzajú na všetkých štyroch stranách vľavo (L), vpravo (R), vpredu (F), vzadu (B). V závislosti od prichádzajúcich svetelných lúčov majú jednotlivé módy daný názov:

- LRFB jedná sa o symetrické osvetlenie zo všetkých strán. Používa sa, ak nie je potrebné zachytiť povrchovú štruktúru (3D efekt), keď potrebujeme najväčšiu skenovaciu rýchlosť. Využíva sa na skenovanie plochých 3D objektov, na ktorých nechceme mať tiene (tanier, pokrčený papier, textil...).
- LFB, LF jedná sa o nesymetrické osvetlenie. Používa sa na zachytenie 3D charakteru objektu (3D efekt). Môžeme skenovať rôzne 3D objekty s maximálnou výškou v rozmedzí nastavenej hĺbky ostrosti.
- LR podobne ako LRFB, ale na rýchle skenovanie objektov, ktoré nemajú povrchovú textúru (nové plagáty, mapy, noviny, časopisy, tlačivá).
- LTx, RTx je nesymetrické osvetlenie, špecificky používané na zachytenie povrchovej textúry, vytvára veľmi realistický 3D efekt. Používa sa napríklad na skenovanie výrazných textúr (obrazy, výšivky, frézované plochy a koberce).

<span id="page-29-0"></span>![](_page_29_Figure_6.jpeg)

Obr. 2.2: Uhol skenovania Obr. 2.3: Posun svetelného zdroja

Pri poslednom režime LTx, vieme vychýliť svetelný zdroj o 5, 10 alebo 15 cm doľava (obrázok [2.3\)](#page-29-0) a tým vytvoriť dlhší tieň, čím dosiahneme silnejší efekt reliéfu. Prídavnými zrkadlami, ktoré môžeme umiestniť na ľavý svetelný zdroj, môžeme zmeniť uhol svetelných lúčov a nebudú dopadať priamo na objekt, ale až po odraze od zrkadiel [\[4\]](#page-50-1).

#### <span id="page-30-0"></span>**2.4 Návod na obsluhu**

Všetky nastavenia skenera CRUSE môžeme plne ovládať pomocou softvéru CSx prostredníctvom počítača prepojeného s naším skenerom. Po spustení softvéru CSx sa zobrazí hlavné menu (obrázok [2.4\)](#page-30-1). Celé rozhranie je pomerne intuitívne na používanie a umožňuje nastaviť rôzne parametre skenovacieho zariadenia. Pri zapnutí nás softvér upozorní, že sa skener musí reštartovať, kvôli parametrom nastaveným pri poslednom skenovaní. Mali by sme odstrániť všetky predmety z posuvného stola.

Pri ukladaní skenovaných objektov na stôl musíme dbať na určité pravidlá. Objekty by sme mali zbaviť čiastočiek prachu a zvoliť vhodný podkladový materiál, ktorý je kontrastný a neodráža svetlo. Musíme si tiež uvedomiť, že skener CRUSE je rastrové zariadenie a sníma stále celý záber v osi y a stôl sa pohybuje v smere osi x. Ak je skenovaný objekt dlhší ako širší, oplatí sa nám ho otočiť, aby sa skener pohyboval po osi x čo najkratšie a tým znížime čas skenovania.

<span id="page-30-1"></span>![](_page_30_Picture_5.jpeg)

Obr. 2.4: Screenshot riadiaceho softvéru CSx

Skôr ako začneme nastavovať hodnoty v softvéri, by sme sa mali zamyslieť, na akú vlastnosť skenovaného objektu sa chceme zamerať a podľa toho vybrať najvhodnejšie parametre nastavenia. Ak nepotrebujeme, aby sa digitalizovaný objekt plne zhodoval s originálom a niektoré jeho parametre sú pre nás úplne irelevantné, môžeme pri nastavovaní tieto parametre znížiť na minimálne hodnoty. Napríklad nastavenie menšej bitovej hĺbky alebo môžeme nastaviť farebnosť z RGB na čiernobielu.

V ľavej časti okna sa nastavujú základné parametre, ako skenovací mód (osvetlenie), rozlíšenie, výška skenovacej hlavy, uhol hlavy, uhol svetiel, výška svetiel a farebná hĺbka. Je dôležité si uvedomiť, že každý parameter nám nejakým spôsobom ovplyvňuje dĺžku skenovania a veľkosť výstupného súboru. Za kvalitu sa platí časom a úložným priestorom. Aktuálnu veľkosť súboru s nastavenými parametrami môžeme sledovať na pravej strane, rovnako aj čas skenovania.

Pri ukladaní súborov je dôležité zvoliť vhodný názov podľa konvenčných pravidiel. V názve by sa mali nachádzať parametre, s ktorými pracujeme, a ktoré meníme. Najmä pri viacnásobnom skenovaní rovnakého objektu by mohli vzniknúť rozpory, čo je pre nás neprípustné. V hornej časti okna, kde sa zadáva názov súboru, si pomocou textbarov môžeme navoliť atribúty, s ktorými pracujeme a tie sa postupne pri skenovaní budú nahrádzať zvolenými hodnotami. Skenované súbory sa ukladajú vo formáte *.tiff*. Je to jeden zo súborových formátov pre ukladanie rastrovej počítačovej grafiky.

Po nastavení všetkých parametrov sa môžeme pustiť do samotného skenovania. Stlačením tlačítka dvojité play (obrázok [2.5b\)](#page-31-0) spustíme rýchly sken, aby sa nám zobrazilo rozmiestnenie objektov na skenovacom stole v našom rozhraní. Stlačením tlačítka lupa (obrázok [2.5f\)](#page-31-0) sa nám otvorí nové dialógové okno, zobrazujúce celú plochu stola. Skener CRUSE zaznamenáva celú plochu stola, čo nie je pre nás vždy výhodné. Stlačením tlačítka (obrázok [2.5d\)](#page-31-0) môžeme nastaviť rozmer skenovanej plochy, aby sme zbytočne nezaznamenávali prázdnu časť stola, na ktorej sa nenachádzajú objekty. Týmto nastavením rozmerov skrátime čas skenovania ale aj znížime veľkosť výstupného súboru. Stlačením tlačítka (obrázok [2.5a\)](#page-31-0) označíme celú plochu posuvného stola. Ak už sme spokojní so všetkými nastaveniami, tak tlačítkom play (obrázok [2.5c\)](#page-31-0) spustíme skenovanie.

<span id="page-31-0"></span>![](_page_31_Figure_5.jpeg)

Obr. 2.5: Vybrané tlačítka softvéru CSx

#### <span id="page-32-0"></span>**2.5 Manuálne doostrovanie**

Skener CRUSE nám neposkytuje možnosť automatického zaostrovania. Na dosiahnutie požadovanej ostrosti obrazu musí byť skener dobre nastavený a nakalibrovaný. Taktiež musíme poznať výšku skenovaného objektu, aby sme vedeli, na čo sa zamerať. Podmienky na prácu, ale nie sú vždy ideálne, a preto nám ponúka softvér na prácu so skenerom možnosť manuálneho doostrenia. Možnosť manuálneho doostrovania dostaneme stlačením tlačítka (obrázok [2.5e\)](#page-31-0). Otvorí sa nám nové grafické rozhranie, ktoré môžeme vidieť na obrázku [2.6.](#page-32-1) V tomto rozhraní môžeme manuálne meniť vzdialenosť šošovky od snímacieho senzora nastavením rýchlosti krokového motora, ktorý posúva šošovku a prípadne aj celú skenovaciu hlavu. Zelený farebný kanál nám ukazuje mieru ostrosti pre aktuálnu pozíciu šošovky. Červený farebný kanál nám zobrazuje priebežne nájdenú maximálnu hodnotu. V ľavej časti vidíme dva stĺpce obsahujúce čierno-biele pásiky. Ide o Fourierove spektrum, v pravom stĺpci vidíme spektrum zaostreného obrazu a v ľavom spektrum rozostreného obrazu.

<span id="page-32-1"></span>![](_page_32_Figure_3.jpeg)

Obr. 2.6: Rozhranie manuálneho doostrovania

Scanner CRUSE využíva pri manuálnom doostrovaní funkciu ostrosti založenú na Fourierovej transformácii. Funkcia ostrosti vypočíta stupeň ostrosti pomocou pixelov snímaného objektu. Hodnota funkcie ostrosti sa mení v závislosti od vzdialenosti šošovky od obrazového snímača. Funkcia ostrosti by mala spĺňať predovšetkým tieto kritériá:

- unimodalita funkcia ostrosti obsahuje jeden význačný extrém
- presnosť najväčšiu ostrosť zaznamenávame v extréme funkcie
- monotónnosť funkcia ostrosti je v patričnej vzdialenosti od extrému prevažne monotónna

"Existuje viacero funkcií ostrosti, z ktorých každá pracuje na inom princípe. Môžeme ich rozdeliť na funkcie využívajúce diferenciu, konvolúciu, štatistiku obrazu, autokoreláciu obrazu, histogram ostrosti, Fourierovú transformáciu, entropiu obrazu a mnohé ďalšie. Každá z nich využíva fakt, že detaily v obraze sú tým výraznejšie, čím je obraz ostrejší.

Funkcie ostrosti využívajúce diferencie obrazu počítajú mieru ostrosti pomocou súčtov rozdielov susedných pixelov. Buď sa pozerajú na pixely vodorovne, zvisle alebo v oboch smeroch naraz. Vo všeobecnosti môžeme použiť rozdiel aj medzi viacerými riadkami, respektíve stĺpcami.

Funkcie využívajúce konvolúcie obrazu používajú obrazové filtre, ktoré zdôrazňujú hrany v obraze. Keďže sú tieto funkcie veľmi citlivé na šum v obraze , často používajú Gaussovu funkciu, ktorá rozostruje obraz.

Funkcie ostrosti používajúce štatistiky obrazu zvyčajne vyčísľujú mieru ostrosti pomocou priemernej absolútnej chyby či priemernej štvorcovej chyby.

Funkcie ostrosti využívajúce autokoreláciu obrazovej funkcie sa vyčísľujú pomocou autokorelácie obrazovej funkcie, ktorá vyjadruje závislosť medzi susednými pixlami alebo závislosť odchýliek medzi susednými pixlami pre riadky alebo stĺpce.

Funkcie ostrosti používajúce Fourierovu transformáciu sú síce výpočtovo náročné, ale za to dostatočne robustné na mierny šum v obraze. Predpokladajme, že máme obraz veľkosti  $M \times N$ , s hodnotami intenzity I(x, y), pre  $x = 0, 1, ..., M-1$  a  $y = 0, 1, ...,$ N-1. Diskrétna Fourierova transformácia F(u, v) má potom vzťah:

$$
F(u, v) = \frac{1}{M.N} \sum_{x=0}^{M-1} \sum_{y=0}^{N-1} I(x, y) \cdot e^{-i \cdot 2 \cdot \pi \cdot (u \cdot \frac{x}{M} + v \cdot \frac{y}{N})}
$$

Pre použitie vo fotografii sú najvhodnejšie miery ostrosti založené na diferenciách, potom miery založené na konvolúcii obrazu. Funkcie ostrosti založené na Fourierovej transformácii sú dostatočne robustné nielen na povrchovú štruktúru snímaného objektu a rôzne svetelné podmienky ale aj na šum v obraze. Ich presnosť je ale o niečo horšia ako u predošlých metód. Za najhoršie sú považované funkcie ostrosti založené na histograme a štatistikách obrazu, ktoré neposkytujú dostatočnú presnosť "[\[12\]](#page-50-6).

#### 2.5. MANUÁLNE DOOSTROVANIE 19

S každou z týchto funkcií sa dá so skenerom CRUSE experimentovať. Porovnanie týchto funkcií sme už nestihli zahrnúť do tejto bakalárskej práce, ale s experimentami sme neprestali a priebežné výsledky si môžete pozrieť na osobnej stránke, ktorej adresu nájdete v prílohe.

# <span id="page-36-0"></span>**Kapitola 3**

# **Rekonštrukcia 3D obrazu**

#### <span id="page-36-1"></span>**3.1 Rozdelenie základných metód**

V počítačovej grafike chápeme 3D rekonštrukciu ako proces zachytávania tvaru skutočných objektov. Objekty zo skutočného sveta sa snažíme premeniť do toho digitálneho a to s čo najväčšou presnosťou. Toto sa často využíva v robotike a AI, aby sa týmto zariadeniam umožnilo hĺbkové vnímanie okolitého sveta a na tvorbu vysokokvalitných 3D modelov. Proces vytvárania 3D modelov môžeme rozdeliť na aktívne a pasívne metódy. Aktívne metódy zasahujú priamo do rekonštruovaného objektu, a to buď mechanicky alebo rádiometricky, aby získali hĺbkovú mapu. Pasívne metódy 3D rekonštrukcie nijako nenarúšajú rekonštruovaný obraz. Na získanie tvaru objektu využívajú len senzor na meranie žiarenia odrazeného alebo emitovaného povrchom objektu. V našom prípade používame pasívnu metódu a naším senzorom je objektív skenera CRUSE.

Pasívne metódy rozdeľujeme podľa toho, či je snímač jeden alebo ich je viacero. Dve široko používané techniky pre pasívnu 3D rekonštrukciu sú 3D streteoskopia a fotogrametria. Pri stereskopii sa používajú dve kamery a relatívne polohy pixelov v dvoch obrazoch vytvorených kamerami poskytujú hĺbkovú mapu. Vo fotogrametrii sa z objektu berú fotografie z viacerých uhlov a pomocou nich sa rekonštruuje 3D obraz. V niektorých prípadoch sa preukáže, že nie je vhodná ani jedna metóda. Takýmto príkladom je mikroskop. Väčšina mikroskopov má len jednu kameru, takže má posun len v smere jednej osi. Takže stereoskopiu tu využiť nemôžeme, lebo tá vyžaduje dve kamery. Fotogrametria by bola časovo náročná a možno aj nepoužiteľná, pretože mikroskopy musia zostať nehybné [\[7\]](#page-50-7).

My budeme pri našich experimentoch využívať pasívnu metódu s jedným snímačom, kde budeme zachytávať dvojrozmerné obrázky na vytvorenie informácii o hĺbke scény. Techniku, ktorú budeme využívať môžeme prirovnať ku konfokálnej mikroskopii. Konfokálna mikroskopia je opticky zobrazovacia technika. Oproti bežnej mikroskopii ponúka niekoľko výhod. Zahŕňa schopnosť kontrolovať hĺbku ostrosti, eliminovať alebo redukovať okolité informácie mimo ohniskovej vzdialenosti a má schopnosť zhromažďovať sériové snímky zo vzoriek. Táto technika funguje dobre v oblasti mikrosveta a my sa ju budeme snažiť aplikovať aj na bežné objekty pomocou skenera CRUSE. Význam slova konfokálny znamená rovnako ostrý v jednej rovine. Nadväzujeme tak na myšlienky Michala Fana s prácou Využitie metód počítačovej grafiky pre rekonštrukciu 3D informácie zo sekvencie 2D rezov [\[3\]](#page-50-2).

Zachytenie viacerých dvojrozmerných obrazov v rôznych hĺbkach vo vzorke umožňuje rekonštrukciu trojrozmerných štruktúr v rámci objektu, tento proces je známy ako optické delenie. Na obrázku [3.1](#page-37-1) môžeme vidieť optické delenie pologule.

<span id="page-37-1"></span>![](_page_37_Figure_3.jpeg)

Obr. 3.1: Príklad optického delenia gule

#### <span id="page-37-0"></span>**3.2 Zásobník ohniskových rovín**

V počítačovom videní ju zaraďujeme ako pasívnu hĺbkovú obnovu a metódu 3D rekonštrukcie. Ide o techniku, ktorá pracuje na rovnakom princípe ako konfokálna mikroskopia. Pozostáva zo zberu snímok objektu v rôznych ohniskových hĺbkach, pričom identifikuje oblasť každého obrazu, ktorý je v ohnisku a odtiaľ vypočíta hĺbku, v ktorej leží každý pixel. V jednotlivých snímkach skenovaného objektu sú zaostrené rôzne oblasti. Zatiaľ čo ani jedna snímka nemá ostré všetky časti, spojením viacerých snímok zameraných na rôzne roviny dostaneme obraz, ktorý je ostrý vo všetkých častiach. Ostré oblasti môžu byť detekované automaticky, napríklad pomocou detekcie hrany alebo Fourierovej analýzy, alebo môžu byť vybraté manuálne. Hľadá sa vždy najjasnejší pixel.

Hĺbková mapa obrazu je konštruovaná súčasne a na vytvorenie 3D modelu sa pou-

<span id="page-38-1"></span>žíva zlúčený obraz aj hĺbková mapa. Pre vytvorenie hĺbkovej mapy je potrebné odhadnúť vzdialenosť každého bodu scény od kamery. Príklad hĺbkovej mapy gule môžeme vidieť na obrázku [3.2.](#page-38-1) Hĺbková mapa je vyjadrená spektrom bielej a čiernej farby. Povrchy bližšie k ohniskovej rovine sú tmavšie a povrchy ďalej od ohniskovej roviny sú svetlejšie. V niektorých prípadoch sa zvykne označovať aj naopak. V našom prípade je najsvetlejšia plocha najbližšie ku snímaču a najtmavšia plocha najďalej od snímača.

![](_page_38_Picture_2.jpeg)

Obr. 3.2: Hĺbková mapa

Technika 3D rekonštrukcie, ktorá spája hĺbkovú mapu a získaný obraz ostrý vo všetkých častiach obrazu je znázornená na obrázku [3.3.](#page-38-2)

<span id="page-38-2"></span>![](_page_38_Picture_5.jpeg)

Obr. 3.3: Technika 3D rekonštrukcie objektu

### <span id="page-38-0"></span>**3.3 Oblak 3D bodov**

Je to množina dátových bodov v priestore. Zvyčajne sú vyrábané z 3D skenov, ktoré merajú veľké množstvo bodov na vonkajšom povrchu objektov. Oblaky bodov sa využívajú na rôzne účely cez aplikácie na vizualizáciu, animáciu, vykresľovanie až po vytváranie 3D povrchu reliéfu. Aj keď oblak 3D bodov môže byť priamo vykreslený a spracovaný, najčastejšie je prevádzaný na mnohouholníkové siete, trojuholníkové siete alebo NURBS plochy (pomocou kriviek). V našom prípade sa body, ktoré sú v rovnakej výške pospájajú do vrstvy. Príklady takýchto vrstiev môžeme vidieť na obrázku [3.1.](#page-37-1)

#### <span id="page-39-0"></span>**3.4 Helicon Focus**

V počiatkoch bakalárskej práce sme využívali na experimentovanie a generovanie 3D modelov nástroj ImageJ. Ide o softvérový nástroj na spracovanie obrázkov, ktorý pomocou pluginu *Depth of Field*, dokázal vytvárať 3D modely [\[1\]](#page-50-8). Neskôr po ďalšom skúmaní sme narazili na softvér Helicon Focus, ktorý sa nám javil ako vhodnejší, pretože jeho rozhranie bolo jednoduchšie a poskytoval viaceré funkcie, ktoré sa v prostredí ImageJ nenachádzali. Softvér Helicon Focus [\[5\]](#page-50-9) (obrázok [3.4\)](#page-39-1) slúži na vytváranie zásobníka ohniskových rovín a 3D modelov objektov. Má veľmi jednoduché rozhranie, ktoré zaujme aj zložitejších používateľov a prináša veľmi presné výsledky. Tento softvér umožňuje dosiahnuť teoreticky neobmedzenú hĺbku ostrosti. Znamená to, že program pomocou viacerých čiastočne zaostrených fotografií vykreslí jeden obrázok s plne ostrým obrazom pomocou kombinácie najostrejších oblastí z každej fotografie zásobníka.

<span id="page-39-1"></span>![](_page_39_Picture_4.jpeg)

Obr. 3.4: Screenshot nástroja Helicon Focus

Na otvorenie stacku obrázkov klikneme na *File* a potom na *Open images*, ak máme jeden obrázok alebo na *Open Stack* ak máme sériu obrázkov. Otvoriť zásobník obrázkov môžeme aj pomocou klávesovej skratky *Ctrl + O*. Zoznam otvorených obrázkov sa nám zobrazí v pravej časti *Source images*. Pomocou checkboxov si môžeme vyklikať obrázky, ktoré chceme použiť na renderovanie. Kliknutím pravým tlačítkom myši, na ktorýkoľvek obrázok zo zoznamu sa nám zobrazí kontextové menu s viacerými možnosťami. Môžeme tam odobrať alebo pridať obrázok, utriediť celú sériu, ale hlavne si vieme kliknúť na informácie o obrázku. Zobrazí sa nám histogram aktuálneho obrázka, informácie o súbore a EXIF. EXIF sú metadáta pridávané digitálnymi zariadeniami do jednotlivých vytvorených súborov, v našom prípade pridávané skenerom CRUSE.

#### **Metódy vykresľovania**

Môžeme si vybrať medzi tromi algoritmami na vytvorenie objektu. V pravej časti rozhrania vidíme možnosti A, B, C, ktoré si môžeme zvoliť. To, ktorá metóda bude fungovať najlepšie závisí od viacerých faktorov. Od počtu obrázkov v zásobníku, od toho či sú obrázky nasnímané v náhodnom poradí alebo postupne. Metóda A *weighted average* vypočíta priemer pre každý pixel na základe jeho kontrastu, po ktorom sa pixely zo všetkých obrázkov v zásobníku priemerujú podľa ich váh. Táto metóda je vhodná pre objekty, ktoré majú jednoduchý povrch bez náhlych zmien. Nie je vhodná ak je v zásobníku málo obrázkov na porovnávanie, ale pri tejto metóde nemusia byť obrázky v zásobníku v postupnom poradí.

Metóda B *depth map* hľadá v obraze najostrejší pixel, a z týchto informácií potom vytvára hĺbkovú mapu. Táto metóda vyžaduje, aby boli snímky nasnímané v poradí buď zdola hore alebo naopak.

Metóda C *pyramid* využíva pyramídový prístup spracovania obrazu. Pyramídový, pretože spracovávané dáta majú charakter pyramídy. Pyramída poskytuje postupne zhustené informácie o obraze. Príkladom pyramídy je postupnosť od obrazu s veľkým rozlíšením k obrazom s postupne menším rozlíšením. Nevýhodou tejto metódy je, že zvyšuje kontrast a oslnenie.

Pre našu prácu sa ukázala najvhodnejšia metóda B, pretože pracuje na rovnakom princípe ako konfokálna mikroskopia. Príklady experimentov s ostatnými metódami, môžete nájsť na stránke, ktorej adresu nájdete v prílohe.

Parameter radius je jeden z dvoch hlavných parametrov, ktorý vieme nastaviť. Je dostupný iba v metódach A a B. Pri vytváraní objektu program spracováva každý pixel obrazu, aby určil či je zaostrený. Potom sa všetky nájdené zaostrené oblasti spoja do jedného výstupného obrazu. Radius je ovládací prvok, ktorý nastavuje veľkosť oblasti, ktorá sa bude analyzovať okolo každého pixelu.

Druhým veľmi dôležitým parametrom je vyhladzovanie. V programe ho nájdeme pod tlačítkom smoothing. Detekuje najviac zaostrené oblasti a kombinuje ich do jedného výstupného obrazu. Pre metódy A a C vyhladenie určuje, ako budú tieto ostré oblasti kombinované. Nízke vyhladenie vytvára ostrejší obraz, ale prechodové oblasti môžu mať nejaké chyby. Nastavenie vysokej hodnoty vyhladenia bude mať za následok mierne rozmazaný obraz, aj keď bez viditeľných prechodových oblastí. Pre metódu B určuje táto hodnota, aká vyhladená bude hĺbková mapa.

Po stlačení tlačítka *Render* sa začne vykresľovanie. V pravej časti okna sa nám postupne začne zobrazovať skladanie obrázkov a hĺbková mapa. V spodnej časti okna nájdeme všetky naše vytvorené výstupy. Ak máme zvolený niektorý výstup, môžeme s ním ísť pracovať. V časti *Retouching* si môžeme zvoliť z troch hlavných efektov. *Copy from source* nám zobrazí dva obrázky. V pravej časti sa nachádza náš vyrenderovaný obrázok a v ľavej časti sa nachádza jeden z obrázkov nášho zásobníka. Pomocou tohoto nástroja si môžeme preniesť niektoré body z pôvodného skenu na náš vyrenderovaný obrázok. Druhým efektom je *Clone*, ktorý umožňuje klonovať časti vo výstupnom obraze. Môžeme klonovať farbu so vzorom alebo oblasť. Posledným efektom je tlačítko *Erase*, ktoré nám umožňuje zmazať nežiadúce zmeny.

<span id="page-41-0"></span>![](_page_41_Picture_3.jpeg)

Obr. 3.5: Screenshot rozhrania na prácu s 3D modelom

V časti *Text/Scale* vieme robiť textové úpravy. Môžeme vložiť do obrázka mierku alebo text a patrične ho upravovať. Môžeme nastavovať základné parametre textu ako je veľkosť, hrúbka, farba, podčiarknutie a ďalšie formáty.

Poslednou časťou je *Saving*, ktorý slúži na uloženie vytvorených obrázkov. Môžeme tu vytvoriť animáciu ako sa nám postupne renderoval obrázok z jednotlivých vrstiev. Ďalej môžeme vyexportovať vrstvy z každého obrázka nášho zásobníka, na ktoré sme mali zaostrený objektív a taktiež môžeme uložiť aj hĺbkovú mapu. Dôležitým prvkom je 3D export. Po stlačení tlačítka *Export 3D model* sa nám otvorí nové grafické okno s 3D modelom nášho objektu (obrázok [3.5\)](#page-41-0). Vytvorený model môžeme v tomto okne otáčať, približovať, nastaviť mu vyhladzovanie a osvetlenie. Model môžeme vyexportovať do formátu *.obj*.

### <span id="page-42-0"></span>**Kapitola 4**

### **Návrh experimentov**

V tejto kapitole si popíšeme súbor experimentov, ktoré sme vykonali pri práci so skenerom CRUSE, popíšeme si aké objekty sme si vybrali na skenovanie a ohodnotíme pracovný postup.

#### <span id="page-42-1"></span>**4.1 Pozorovania a merania**

Po naštudovaní manuálu práce so skenerom sa môžeme pustiť do skenovania a aplikovať naučené metódy do praxe. Ako sme si popísali v kapitole 2 skenovanie je možné pri rôznych nastaveniach. Pri vytváraní nášho datasetu sme experimentovali s viacerými módmi a študovali, ktorý mód je najvhodnejší.

Veľmi dôležité pri vytváraní datasetu pre nás bolo, aby sa skenovaný objekt nehýbal a na všetkých snímkach sa nachádzal na tom istom mieste. Pri viacerých experimentoch sme zistili chybu v skenovaní v smere osi y. Skener CRUSE pracuje tak, že pri skenovaní sa posúva z bodu A do bodu B. Ak prvý sken robíme z bodu A do bodu B, tak po zoskenovaní ostáva posuvný stôl v bode B a následný sken sa vracia v opačnom smere, teda z bodu B do bodu A. Pri takomto skenovaní nastáva posun o niekoľko pixelov, čo pri našich experimentoch nie je žiadúce. Pri rozdieloch skenov vytvorených v dvoch odlišných smeroch sme zistili, že táto odchýlka je približne 70 pixelov, takže nie je vôbec zanedbateľná. Preto musíme po každom jednom skenovaní vrátiť stôl do pôvodnej polohy a skenovať objekt len v jednom smere. Stôl vrátime do pôvodnej polohy stlačením tlačítka *Move to* alebo *Prescan*.

Naše experimenty sa týkajú hĺbky ostrosti a to je parameter, s ktorým budeme aj pracovať. Budeme sa snažiť zachytiť hĺbku ostrosti na rôznych vrstvách objektu. Pri výbere predmetov sme dbali na to, aby steny skenovaných objektov mali dostatočný sklon a my sme sa tak mohli zamerať na rôzne vrstvy daného objektu. Na obrázku [4.1](#page-43-0) vidíme objekty, ktoré sme skenovali. Ide o prútený košík [\(4.1a\)](#page-43-0), štvorsten [\(4.1b\)](#page-43-0) a pologuľu [\(4.1c\)](#page-43-0). Skenovali sme aj ďalšie predmety, na ktorých sme testovali jednotlivé módy, aby sme sa bližšie oboznámili ako pracuje skener. Snažili sme sa vyberať rôzne tvary objektov aby sme mohli porovnať správanie algoritmu na väčšej vzorke.

<span id="page-43-0"></span>![](_page_43_Figure_2.jpeg)

![](_page_43_Picture_3.jpeg)

![](_page_43_Picture_4.jpeg)

(a) Prútený košík (b) Štvorsten (c) Pologuľa Obr. 4.1: Skenované objekty

![](_page_43_Figure_6.jpeg)

![](_page_43_Figure_7.jpeg)

Pri našich experimentoch sme skúšali rôzne podkladové materiály a zisťovali sme, aký vplyv majú na náš výstup. Na obrázku [4.2](#page-43-1) môžeme vidieť tri rôzne podkladové materiály. Prvým je objekt položený na posuvnom stole skenera bez nejakého podkladu [\(4.2a\)](#page-43-1). Ako druhý podklad sme zvolili biely papier [\(4.2b\)](#page-43-1) a na treťom obrázku vidíme ako podkladový materiál matný čierny papier [\(4.2c\)](#page-43-1). Pri skúmaní skenov sa nám ako najvhodnejší ukázal matný čierny papier, pretože sa od neho odrážalo najmenej lúčov a nezanechával na objektoch žiadne nežiadúce efekty.

<span id="page-43-1"></span>![](_page_43_Picture_9.jpeg)

![](_page_43_Picture_11.jpeg)

![](_page_43_Picture_13.jpeg)

(a) Bez podkladu (b) Biely podklad (c) Čierny matný podklad

Obr. 4.2: Použitý podkladový materiál

Ďalší experiment sme zamerali na úroveň clony. Menili sme clonové číslo objektívu a pozorovali zmenu na objektoch. Ako sme si popísali v kapitole 1, clonové číslo má na hĺbku ostrosti veľký vplyv. Pri nastavení väčšieho clonového čísla sa zmenší otvor clony a tým sa zamedzí prechod svetelných lúčov. Zmenu clony nemôžeme nastavovať v softvéri CSx, ale iba manuálne na objektíve skenera CRUSE. Ako môžeme vidieť na obrázku [4.3c,](#page-44-0) skenovaný objekt sa nám javí ako tmavší. Danú snímku sme dosiahli pri nastavení clonového čísla 22. Ako druhé sme nastavili clonové číslo na hodnotu 8. Toto vidíme na obrázku [4.3b.](#page-44-0) Ako tretie sme zvolili clonové číslo 4, je to najmenšie číslo aké vieme na našom skeneri nastaviť. Pri tomto nastavení prechádza objektívom najväčšie množstvo svetla a preto sa nám objekt javí ako najsvetlejší. Efekt môžeme vidieť na obrázku [4.3a.](#page-44-0) Ako sme predpokladali, najhoršie výsledky sme dosiahli pri clonovom čísle 22 a najlepšie pri clonovom čísle 4. Pri čísle 22 vznikala veľká hĺbka ostrosti, čo nie je pre naše experimenty vhodné. Vhodným na naše experimenty bolo aj číslo 8, oproti číslu 4 nedosahuje veľké odchýlky.

<span id="page-44-0"></span>![](_page_44_Picture_2.jpeg)

![](_page_44_Picture_4.jpeg)

Ako posledné sme experimentovali s hodnotou *Unfocused*, ktorá určuje hodnotu rozostrenia obrazu. Nemôžeme zabudnúť zaškrtnúť checkbox, pretože inak sa nastavené hodnoty nevykonajú. Táto hodnota posúva skenovacou hlavou, takže rozsah hodnôt je obmedzený možnosťou jej posunu. Pri zameraní na objekt veľký 4,5cm mohol byť rozsah týchto hodnôt 0,959 - 1,980. Vysoké číslo unfocused znamenalo úplne rozostrenie skenovaného objektu. Na jeho obraze, by sme nerozoznali o aký objekt vlastne ide (obrázok [4.5b\)](#page-46-0). Znižovaním hodnoty sa obraz postupne zaostroval až po hodnotu 1,001. Práve v tejto hodnote sme dosiahli najlepšie výsledky (obrázok [4.4b\)](#page-45-0). Ďalším znižovaním na menšie hodnoty sa obraz, už len znovu rozostroval (obrázok [4.4a\)](#page-45-0). Príklady rôznych hodnôt unfocused môžeme vidieť na obrázku [4.4.](#page-45-0)

Po tom ako sme zistili, aké parametre sú pre nás najvhodnejšie sme začali skenovať jednotlivé objekty v rôznych výškach, aby sme dosiahli zameranie stále na inú hladinu objektu. Použili sme matný čierny podkladový materiál, clonu 4 a hodnotu unfocused 1,001. Takého nastavenie sa ukázalo pre naše experimenty a vytvorenie 3D modelu najvhodnejšie. Všetky objekty sme skenovali v móde LRFB, aby sme dosiahli rovnomerné osvetlenie bez tieňov.

#### 30 KAPITOLA 4. NÁVRH EXPERIMENTOV

<span id="page-45-0"></span>![](_page_45_Picture_1.jpeg)

(a) Hodnota unfocused 0,965 (b) Hodnota unfocused 1,001 (c) Hodnota unfocused 1,800 Obr. 4.4: Rôzne hodnoty Unfocused

Pri skenovaní všetkých objektov sme používali rovnaký postup. Najskôr sme si zmerali výšku skenovaného objektu, umiestnili ho na skenovací stôl priamo do stredu a pomocou softvéru nastavili patričné parametre. Každý objekt sme skenovali postupne od zamerania na najnižšiu vrstvu až po vrstvu dosahujúcu výšku objektu. Posúvali sme sa postupne v smere osi z o hodnotu 1 mm. Skeny, ktoré by sme vytvárali nad výškou objektu by boli pre nás irelevantné.

Dokopy počas vytvárania nášho datasetu a pri všetkých experimentoch na skenery sme vytvorili 658 skenov, predstavujúcich 35,3 GB dát a niekoľko desiatok hodín strávených pri skeneri. Čas skenovania a veľkosť výstupného súboru, sa líši pre každý objekt. Závisí od rozmerov skenovaného objektu, ale aj od zvoleného módu. V tabuľke číslo [4.1](#page-45-1) vidíme, koľko času trvali jednotlivé skeny, ich počet a akú veľkosť mali výstupné súbory pri nastavení módu LRFB.

<span id="page-45-1"></span>

| Skenované objekty                            | Prútený košík | $\v{Stvors} ten$ | Pologuľa |
|----------------------------------------------|---------------|------------------|----------|
| $D\tilde{k}ka$ (mm)                          | 120           | 47               | 64       |
| $\check{S}$ írka $(mm)$                      | 120           | 54               | 64       |
| $V$ ýška $(mm)$                              | 45            | 45               | 35       |
| Počet skenov                                 | 46            | 46               | 36       |
| Veľkosť jedného skenu (MB)                   | 65            | 13,5             | 20,5     |
| $\dot{C}$ as digitalizácie jedného skenu (s) | 66            | 29               |          |

Tabuľka 4.1: Údaje o jednotlivých skenoch pre mód LRFB

Všetky vytvorené skeny sme spracovávali pomocou programu *Helicon Focus* popísaného v predchádzajúcej kapitole. Vytvoril sa nám obrázok ostrý na všetkých úrovniach. Posunom kurzora po vyrenderovanom obrázku, môžeme vidieť, ktorý obrázok zo zásobníka bol použitý na vytvorenie daného pixelu. Získali sme 3D model skenovaného objektu vo formáte *.obj*. Kedže program *Helicon Focus* neumožňuje profesionálnejšiu manipuláciu s 3D modelmi, tak sme pomocou programu *MeshLab* [\[9\]](#page-50-10), ktorý je na to určený, odrezali podkladový materiál a upravili nežiadúce javy. Program *MeshLab* umožňuje exportovanie do formátu *.stl* [\[6\]](#page-50-11), ktorý je určený na 3D tlač. Získali sme teda vytlačené 3D modely našich skenovaných objektov a mohli sme ich porovnať s originálom. Aby sme uzavreli celý cyklus, rozhodli sme sa vytlačené 3D objekty znovu naskenovať. Pri porovnávaní originálu a 3D modelu sme zistili, že naša metóda je takmer úplne presná pre os x a os y. Pre os z, čiže výšku objektu sme mali odchýlku niekoľko milimetrov. Program *Helicon Focus* nám ale umožňuje upraviť výšku objektu, takže ak poznáme výšku skenovaného objektu, môžeme ju manuálne doladiť. Ako sa ukázalo pri experimentovaní s viacerými telesami, presnosť pri zachovaní povrchu sa líšila od skenovaného objektu. Pri objektoch s väčším sklonom stien sme dosiahli lepšie výsledky a presnosť s originálom. Z našich experimentov sa nám najlepšie okopíroval povrch gule, potom prúteného košíka a nakoniec povrch štvorstena. Problém pri štvorstene boli jeho ostré hrany, ktoré sa nespracovali úplne dokonale, v porovnaní s originálom sú trochu oblejšie.

<span id="page-46-0"></span>![](_page_46_Picture_2.jpeg)

- 
- (a) Originálny štvorsten (b) Vytvorený 3D model štvorstenu

Obr. 4.5: Rozdiel medzi originálnym objektom a jeho modelom

Skener CRUSE nám ponúka enormné množstvo experimentov, či už s rôznymi módmi nastavenia, posúvaním svetelného zdroja alebo uhlom snímania. Na takéto skúmanie treba oveľa viac času, takže v prílohe môžete nájsť adresu na osobnú webstránku, kde budú postupne pribúdať ďalšie experimenty.

### <span id="page-48-0"></span>**Záver**

V úvode našej práce sme sa oboznámili so spracovaním obrazu. Zistili sme ako sa obraz zaznamenáva a aké má parametre. Naučili sme sa ako pracovať s hĺbkou ostrosti, aké faktory ju ovplyvňujú a ako tieto parametre nastaviť, aby sme dosiahli ideálne výsledky.

V druhej časti sme sa naučili pracovať s veľkoformátovým skenerom CRUSE. Napísali sme prvý slovenský manuál na prácu s týmto zariadením a uľahčili tak prácu ďalším ľuďom, ktorí s ním budú pracovať. Ďalej sme vykonali sériu experimentov so skenerom CRUSE pri rôznych nastaveniach parametrov a zistili ako sa správa. Porovnali sme rôzne skeny, pričom sme sa zameriavali na hĺbku ostrosti. Výstupné skeny sme potom patrične upravili a spracovali pomocou softvéru Helicon Focus. Získali sme tak 3D model, ktorý sme si vytlačili a porovnali s originálom. Ohodnotili sme zložitosť nášho postupu.

Dokázali sme preniesť postup konfokálnej mikroskopie, ktorý sa využíva iba v mikrosvete, na veľkoformátový skener CRUSE a dosiahli sme uspokojivé výsledky. Pri vytváraní 3D modelu sme sa oboznámili s rôznymi algoritmami na tvorbu 3D reliéfu a porovnali sme, ktorý z nich sa ako správa, a kedy je vhodné, ktorý použiť. Popísali sme si presnosť našej práce a zložitosť pracovného postupu.

Počas tvorby našej bakalárskej práce sa na fakulte odohrali prvé exkurzie o skeneri CRUSE, ktoré sme spolu so školiteľom viedli. Fotky aj s ďalšími experimentami nájdete na osobnej stránke, ktorej adresa sa nachádza v prílohe.

Popri písaní bakalárskej práce sme narazili na množstvo zaujímavých poznatkov. Zistili sme aké množstvo nastavení umožňuje skener CRUSE, a tým sa nám otvárajú možnosti pre ďalšiu prácu a experimentovanie.

### **Literatúra**

- <span id="page-50-8"></span>[1] Portal imagej. <https://imagej.net>. Accessed: 2014-07-04.
- <span id="page-50-3"></span>[2] Mária Bohumelová. *Rituál múzea v digitálnom veku*. Slovenská národná galéria v Bratislave, 2015.
- <span id="page-50-2"></span>[3] Michal Fano. *Využitie metód počítačovej grafiky pre rekonštrukciu 3D informácie zo sekvencie 2D rezov*. Univerzita Komenského v Bratislave, 2000.
- <span id="page-50-1"></span>[4] CRUSE Spezialmaschinen GmbH. Cruse software csx 3.9. manual.
- <span id="page-50-9"></span>[5] Ukraine Helicon Soft: Kharkov. Helicon focus help. [https://www.heliconsoft.](https://www.heliconsoft.com/focus/help/english/HeliconFocus.html) [com/focus/help/english/HeliconFocus.html](https://www.heliconsoft.com/focus/help/english/HeliconFocus.html).
- <span id="page-50-11"></span>[6] Jonathan D Hiller and Hod Lipson. Stl 2.0: a proposal for a universal multimaterial additive manufacturing file format. In *Proceedings of the Solid Freeform Fabrication Symposium*, volume 3, pages 266–278. Citeseer, 2009.
- <span id="page-50-7"></span>[7] John F Hughes, Andries Van Dam, James D Foley, Morgan McGuire, Steven K Feiner, David F Sklar, and Kurt Akeley. *Computer graphics: principles and practice*. Pearson Education, 2014.
- <span id="page-50-0"></span>[8] Kerry. Landscape photography. [https://www.zippi.co.uk/thestudio/](https://www.zippi.co.uk/thestudio/landscape-photography/) [landscape-photography/](https://www.zippi.co.uk/thestudio/landscape-photography/). Accessed: 2019-03-12.
- <span id="page-50-10"></span>[9] Visual Computing Lab. Meshlab. <http://www.meshlab.net/>. Accessed: 2010- 12-23.
- <span id="page-50-5"></span>[10] Barbara London, Jim Stone, and John Upton. *Photography (8th ed.)*. Pearson Education, 2011.
- <span id="page-50-4"></span>[11] Robert Sabine. *The History and Progress of the Electric Telegraph*. 1869.
- <span id="page-50-6"></span>[12] BOHDAL Róbert SK. *Manual Focusing of the Cruse Synchron Table Scanner*. FMFI UK Bratislava, 2019.

# <span id="page-52-0"></span>**Prílohy**

K bakalárskej práci prikladám DVD, ktoré obsahuje naše vytvorené skeny a experimenty zo skenera CRUSE aj s ich 3D modelmi, ktoré sme získali spracovaním skenov pomocou softvéru Helicon Focus.

Na mojej osobnej stránke môžete nájsť ďalšie experimenty a skeny, ktoré sme už v tejto bakalárskej práci nestihli spracovať:

[http://www.st.fmph.uniba.sk/~pecko7/Bakalarska\\_praca/Marcel\\_Pecko.html](http://www.st.fmph.uniba.sk/~pecko7/Bakalarska_praca/Marcel_Pecko.html)